## 北城致勝先機密碼專區介紹

開啟位置:致勝先機登入畫面左下角(紅框處)

安卓系統<br> **安卓系統** 

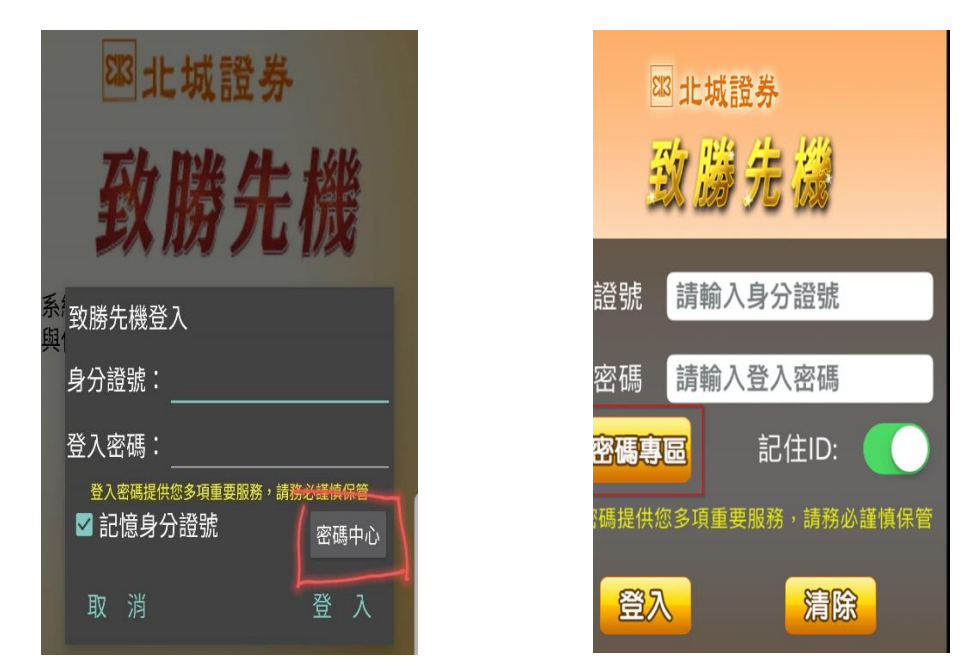

二、 密碼解鎖:請詳讀注意事項(中間紅框)後依序填入相關資料 送出解鎖(底部紅框)

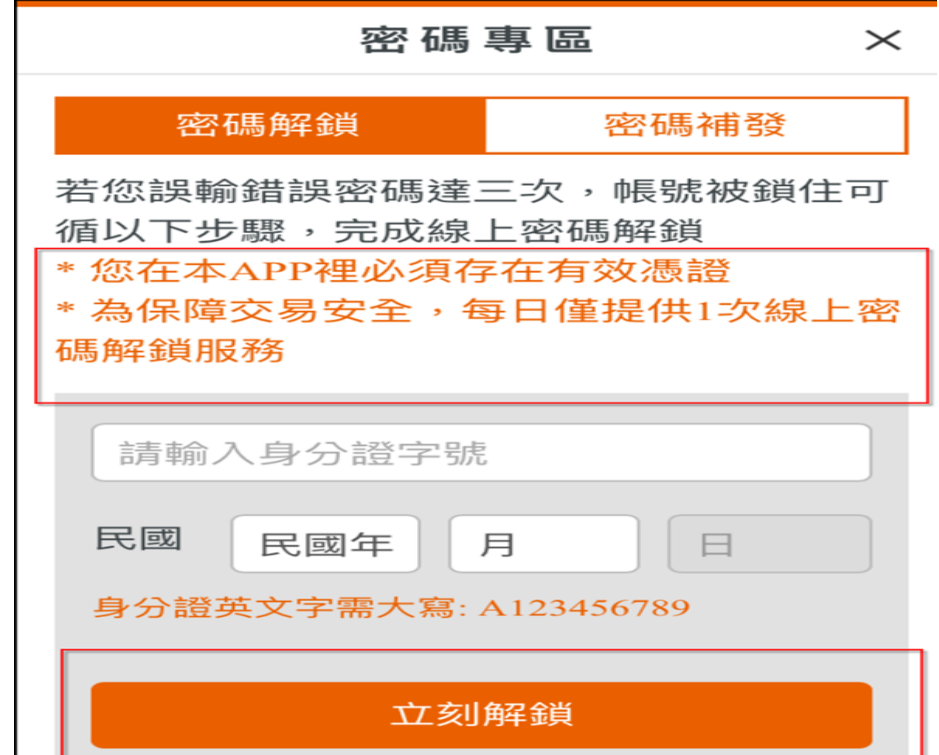

三、 密碼補發:點擊右上【密碼補發】頁籤,依序輸入資料後按【下一步】送出驗 證個資請詳讀\*點注意事項後輸入行動電話再按【下一步】送出密碼補發申請

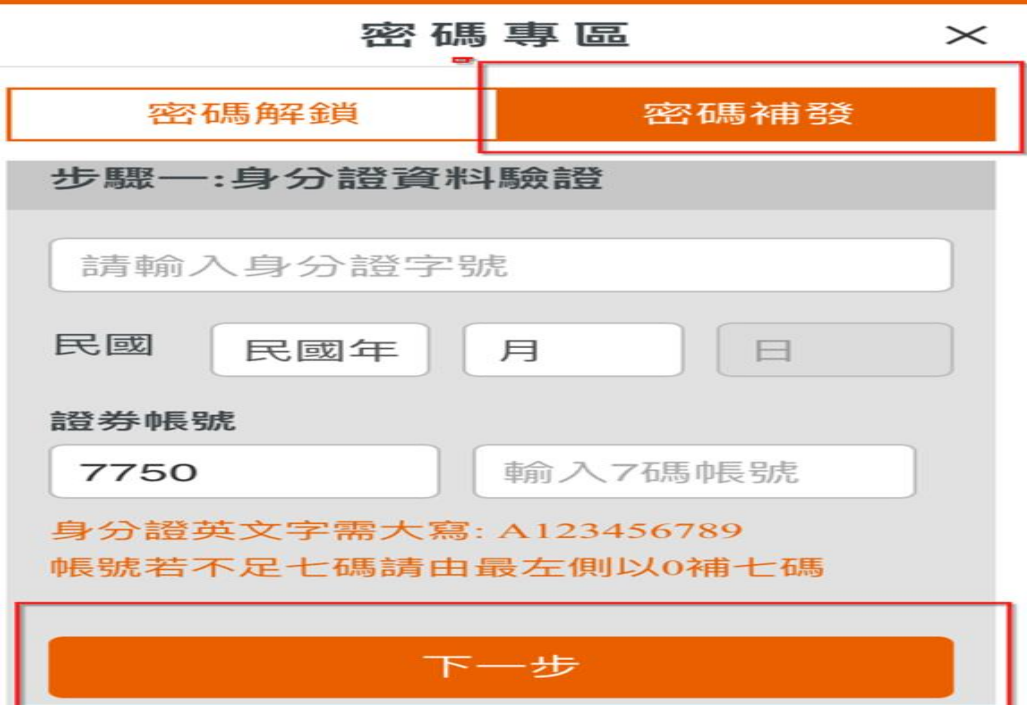

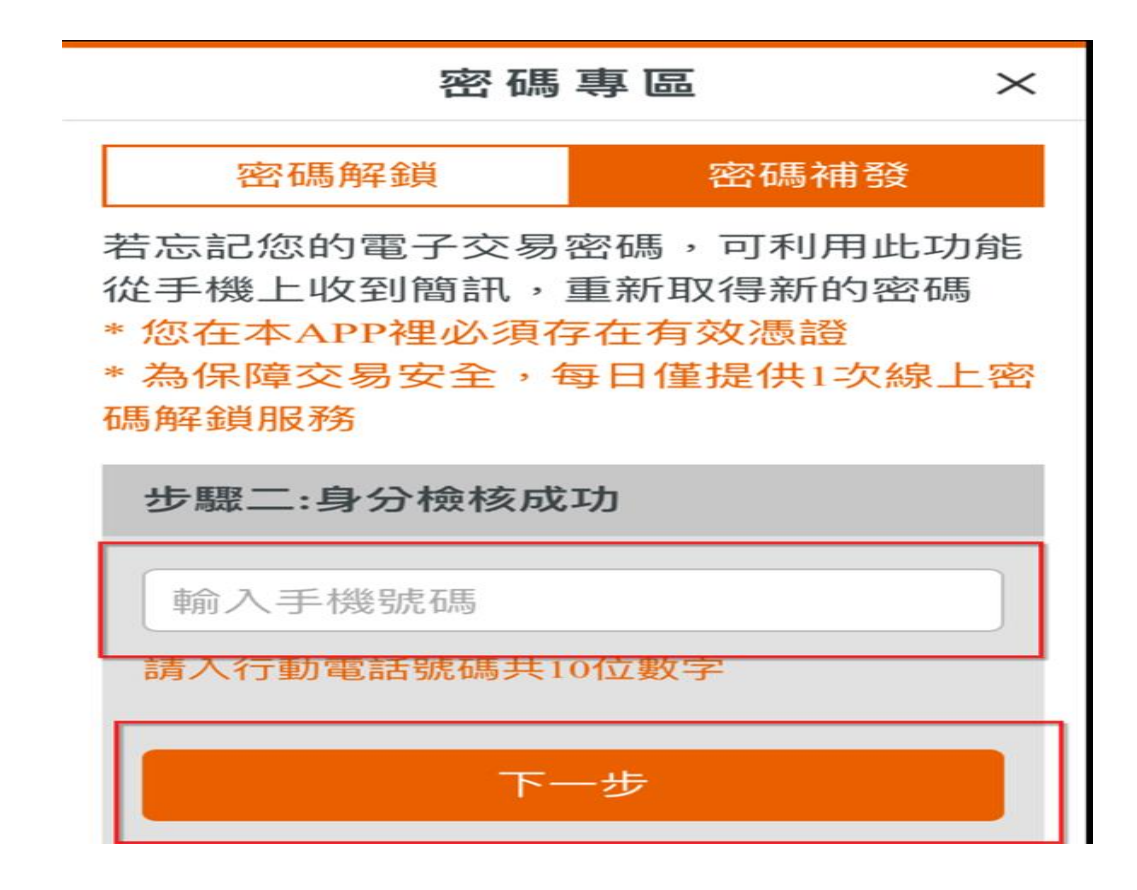

四、 請留意手機簡訊將收到一組第一碼為數字後五碼為英文的新密碼

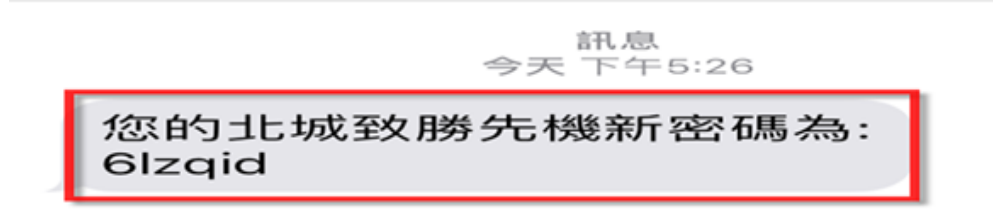

五、 請以【簡訊密碼】登入後修改密碼,將【簡訊密碼】填入【舊 密碼】並填入新密碼後按右上角【確定修改】

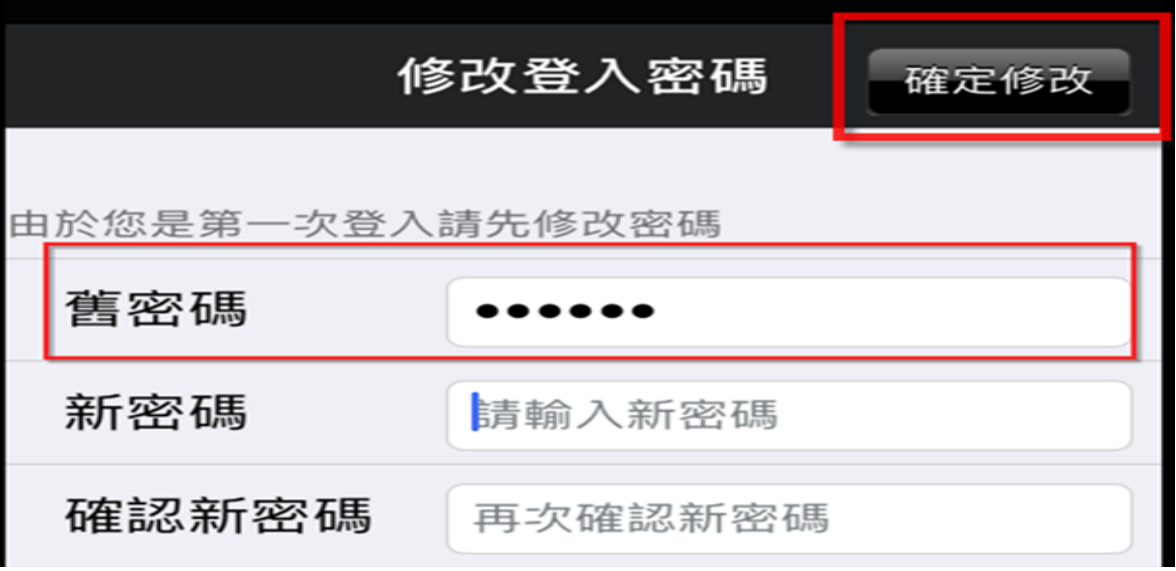

六、完成密碼補發及修改申請

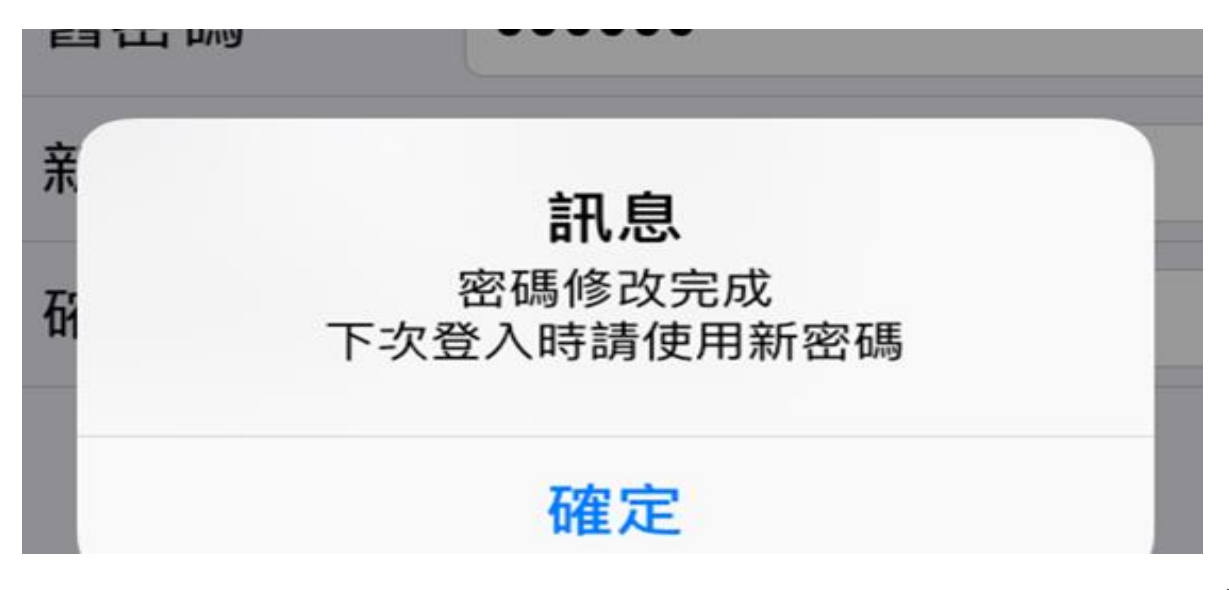

109.12 製